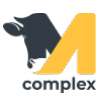

## **Загрузить накладную в приходный ордер**

1. Откройте раздел Аптека и выберите [Приходные ордера](http://m-complex.org/help/102450/). Нажмите кнопку Создать.

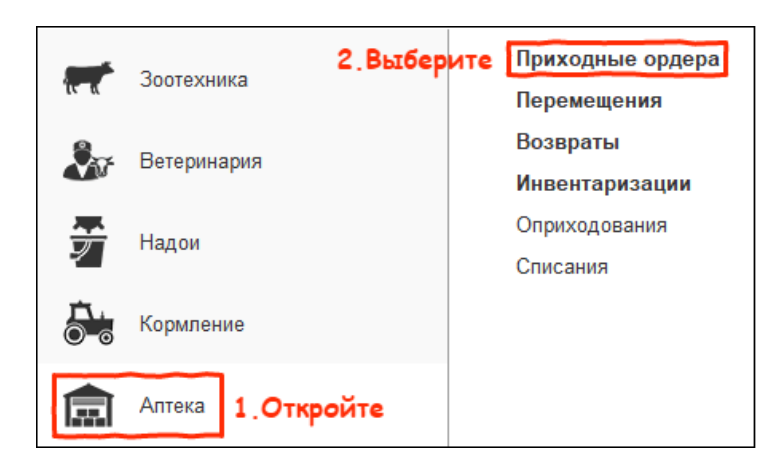

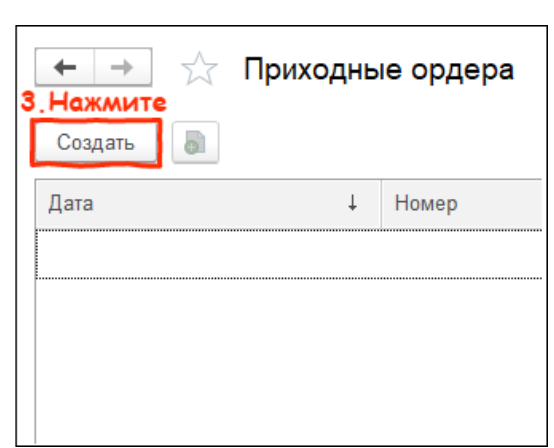

2. Заполните поля Склад и Контрагент. Выберите, облагается ли НДС поступившая продукция. Нажмите кнопку Загрузить из внешнего файла.

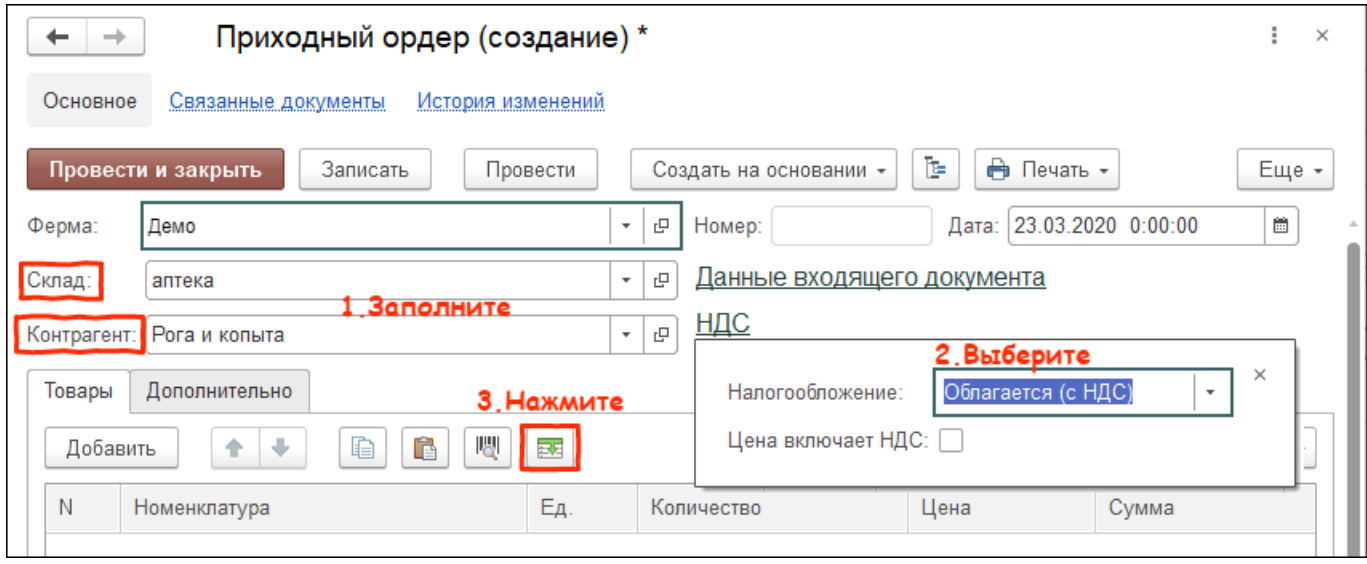

3. Скопируйте колонки с данными из внешнего файла, например из Excel или Word. Вставьте значения в таблицу и нажмите кнопку Далее.

\*Обратите внимание, что на экран не помещаются все колонки для заполнения. Передвиньте таблицу вправо,

чтобы вставить значения в оставшиеся колонки.

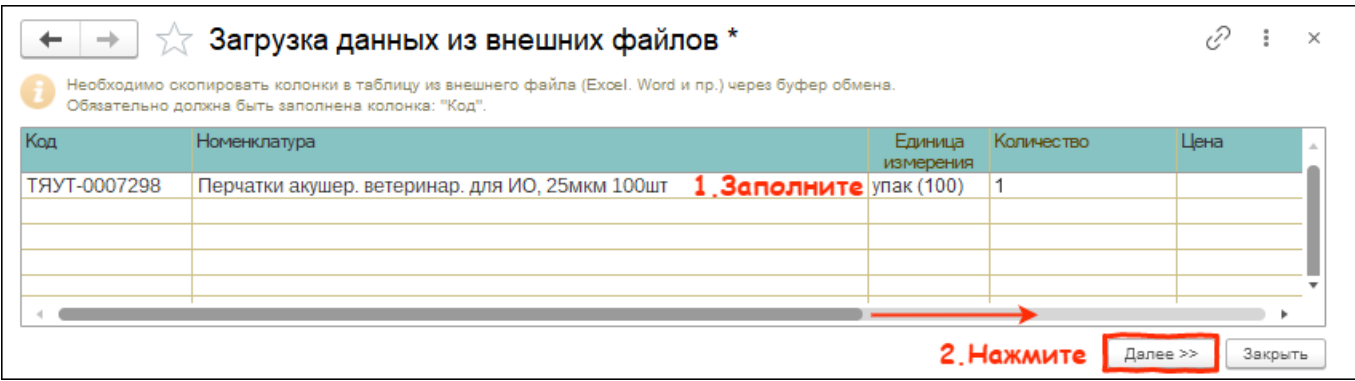

4. Выберите наименование [номенклатуры](http://m-complex.org/help/102449/) в программе. Передвиньте таблицу вправо и установите ставку НДС,

если необходимо. Сумма НДС будет рассчитана автоматически. Нажмите кнопку Перенести и закрыть.

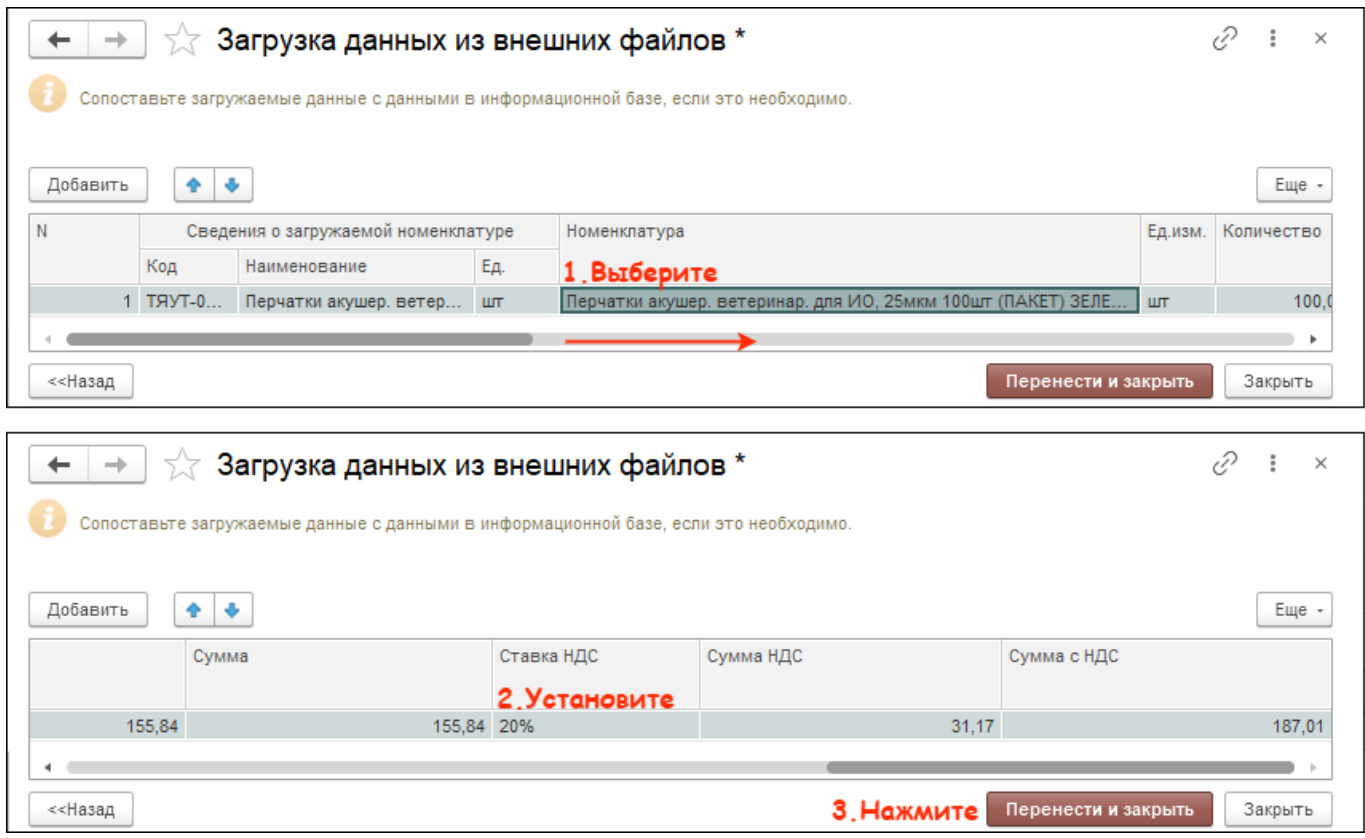

5. Данные загружены в документ приходного ордера. Нажмите кнопку Провести и закрыть.

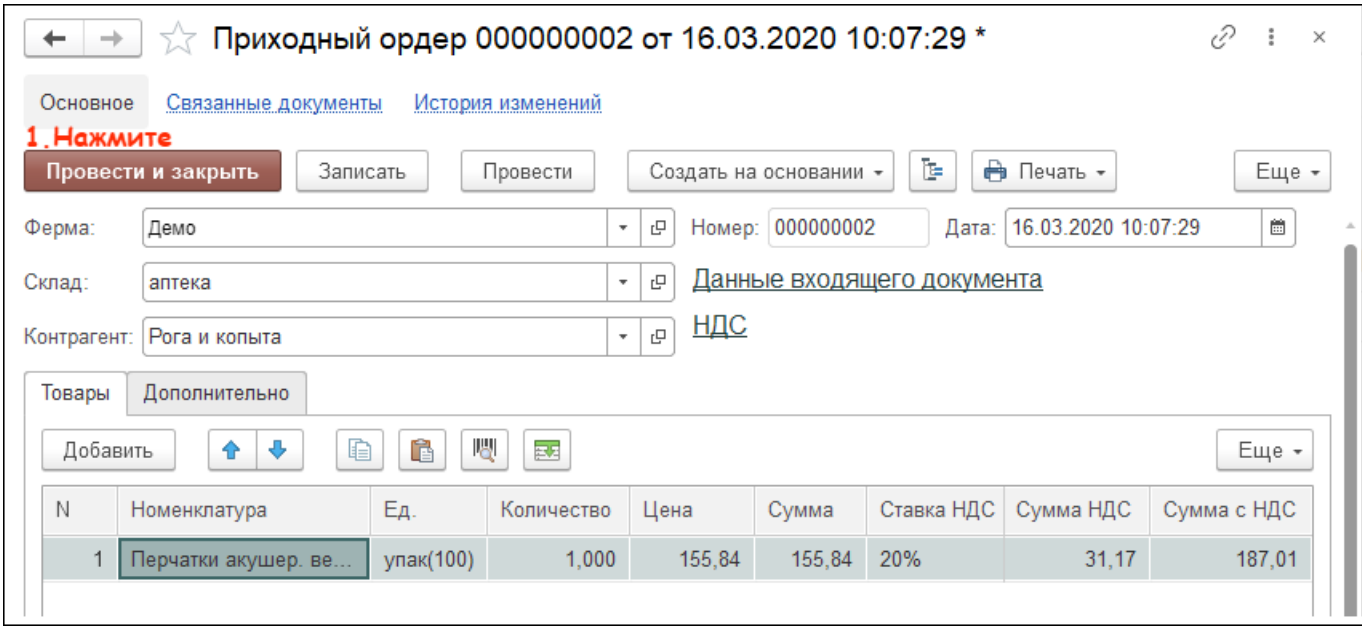

Итог:

- создан приходной ордер с помощью загрузки накладной
- препараты добавлены на выбранный склад